# **Inscription sur le Guichet Unique Guide d'utilisation - Pas à pas pour les partenaires**

Le Guichet Unique est une interface en ligne permettant aux pétitionnaires de déposer et de suivre de manière *dématérialisée des demandes d'autorisation d'urbanisme.*

Ce guide a pour vocation de décrire pas à pas les différentes étapes de création d'un compte pour les *partenaires sur le Guichet Unique du Pays Lédonien.*

# **1) Le Guichet Unique est accessible à l'adresse suivante :**

<https://urbanisme.pays-ledonien.fr/guichet-unique>

## **2) Page d'accueil – Création d'un compte :**

Le Guichet unique propose deux profils possibles lors de la création d'un compte selon votre situation :

- Vous êtes un **partenaire** : Professionnel agrée (architecte, géomètre, notaire, etc.) étant amené à déposer de manière courante des demandes d'autorisations d'urbanisme pour le compte de particuliers ou de personnes morales. **Ce guide vous est adressé.**

- Vous êtes un **usager** : Particulier ou personne morale désirant déposer occasionnellement des demandes d'autorisations d'urbanismes. Un autre guide a été rédigé pour votre profil.

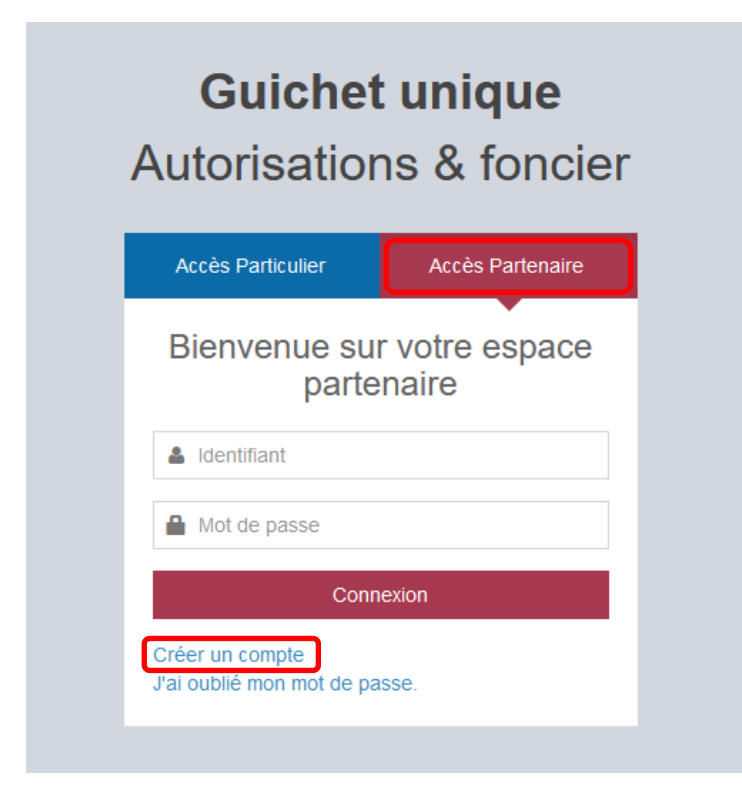

Sélectionner « **Accès Partenaire** », puis cliquer sur « **Créer un compte** ».

### **3) Formulaire d'inscription :**

Après avoir cliqué sur l'option « **Créer un compte** », vous serezredirigé vers le formulaire d'inscription.

 $\triangle$  Tout les champs marqués d'un astérisque rouge (\*) doivent obligatoirement être complétés pour valider le formulaire d'inscription.

Le formulaire d'inscription se découpe en trois sections :

- « **Vos données de connexion** » : vous devrez ici choisir un identifiant de connexion (**différent de votre adresse e-mail**), une adresse e-mail, ainsi qu'un mot de passe (celui-ci devra contenir au moins 8 caractères, une lettre minuscule, une lettre majuscule, un chiffre, ainsi qu'un caractère spécial autorisé (@\$ !%\*#?&).

Vos données de connexion

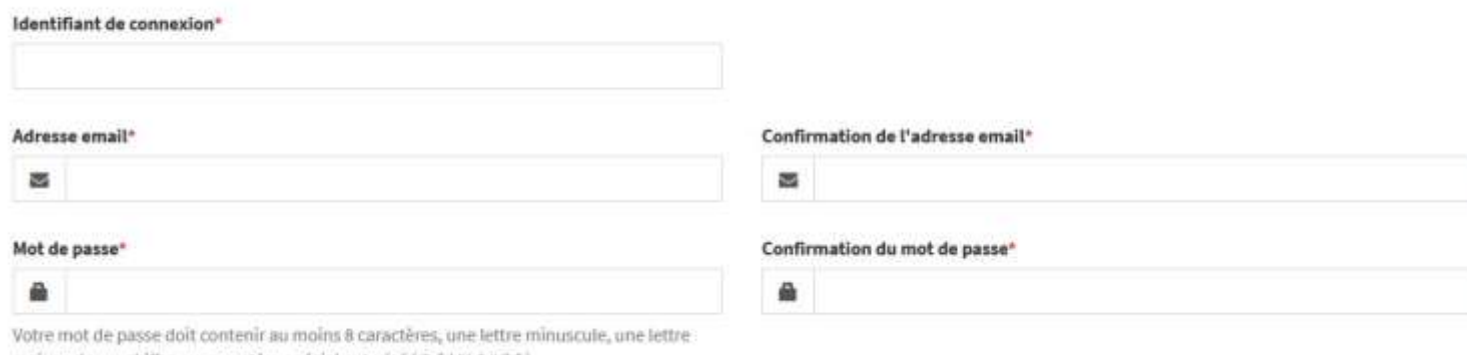

majuscule, un chiffre, un caractère spécial autorisé (@ \$1% \* # 7 &).

- « **Vos coordonnées** » : vous devrez ici indiquer les coordonnées de la personne morale que vous représentez (dénomination, raison sociale, numéro de SIRET ou SIREN, et le type de société).

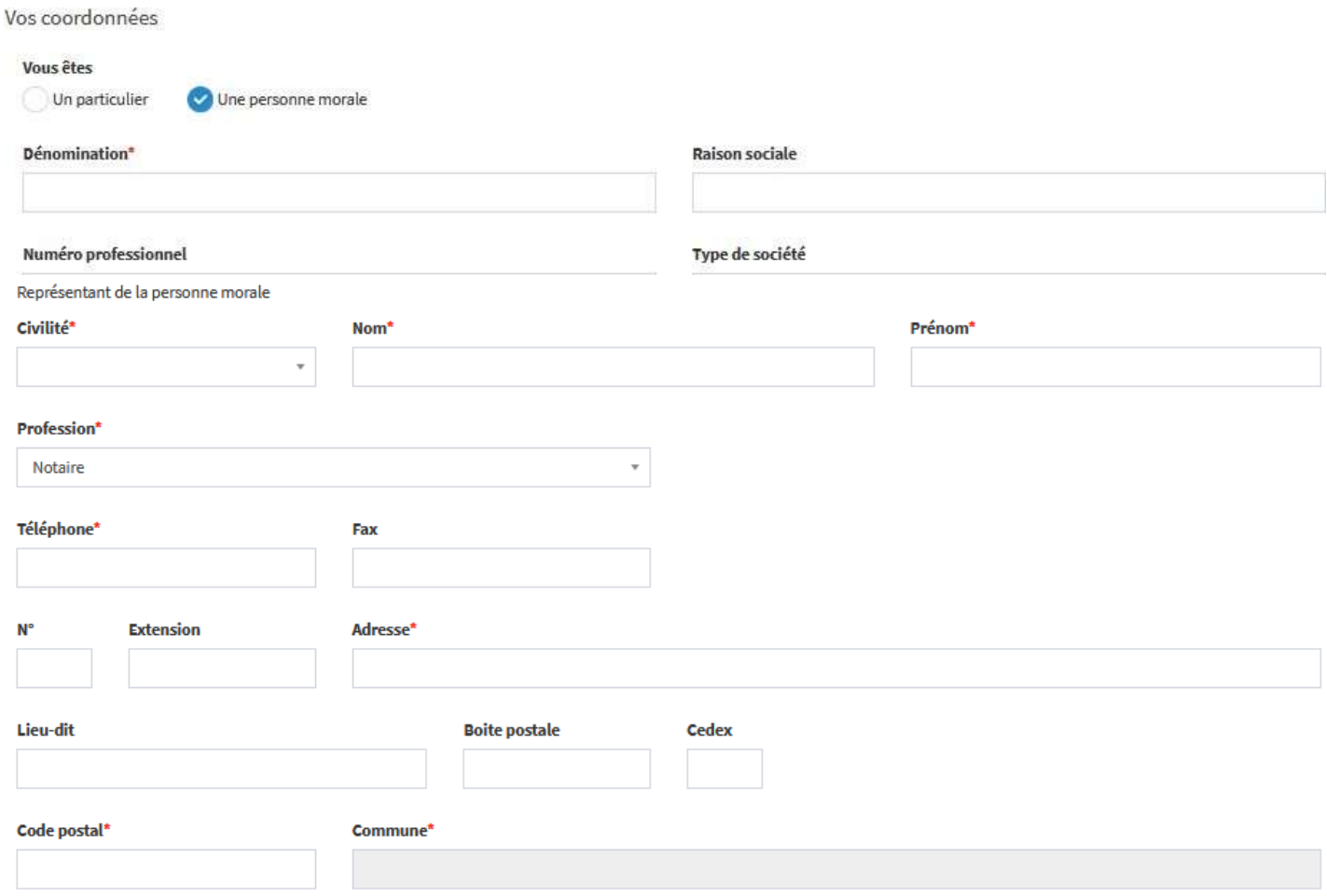

#### Ensuite, complétez les coordonnées et informations du représentant de la personne morale.

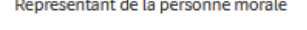

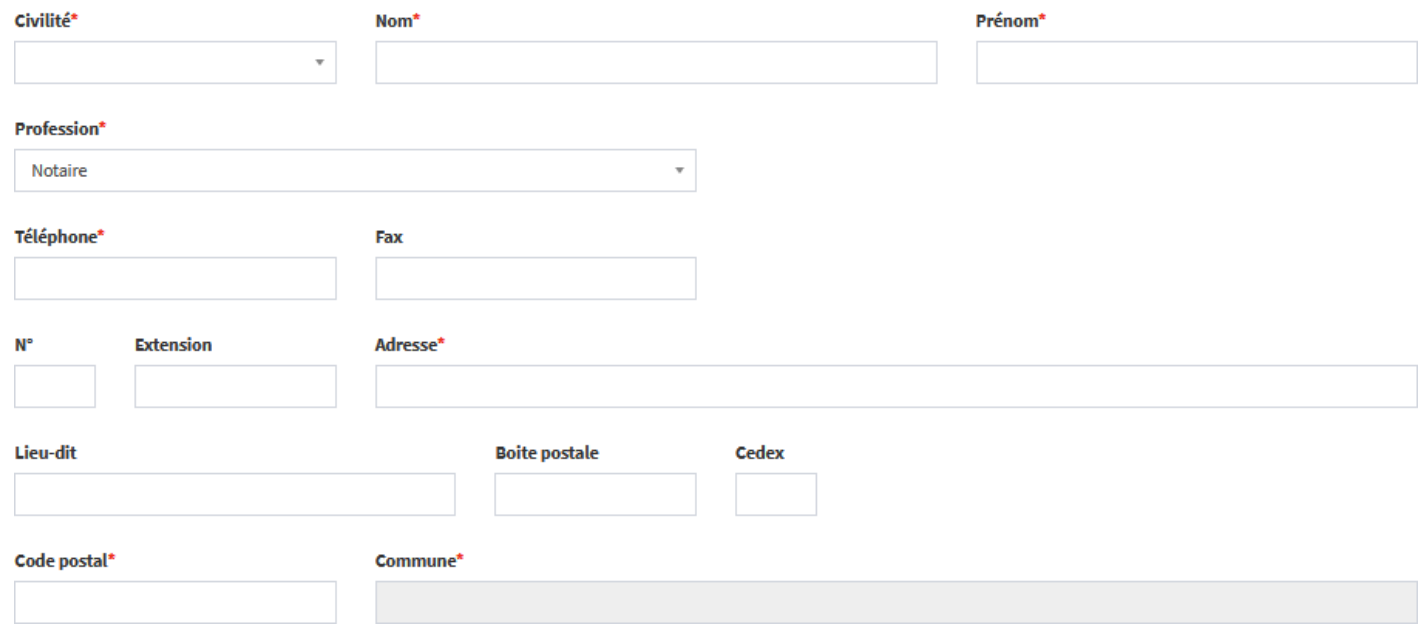

- « **Validation** » : vous devrez indiquer le résultat du calcul qui vous est posé dans la case correspondante, accepter les conditions générales d'utilisation (accessibles en cliquant sur le lien bleuté), puis valider le formulaire d'inscription.

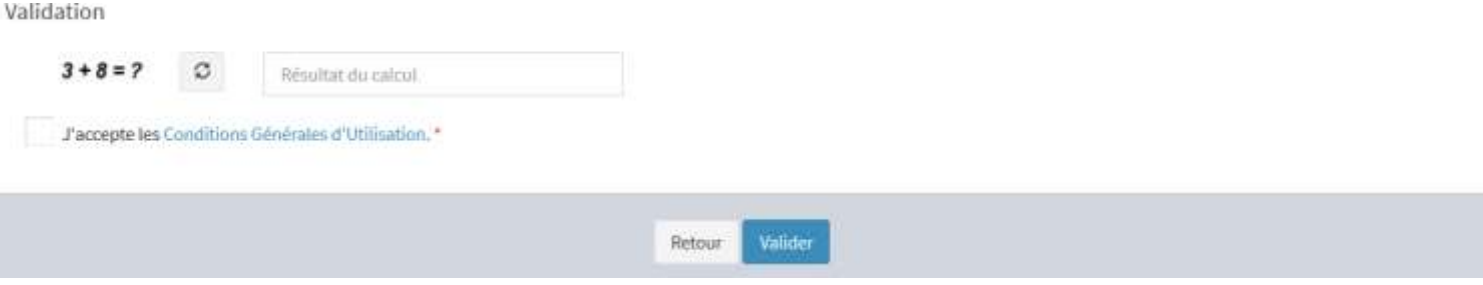

## **4) Activation de votre compte :**

Votre demande d'inscription est soumise à validation par un administrateur, vous recevrez un e-mail lorsque celle-ci sera effective et vous pourrez ensuite vous connecter au Guichet Unique.

#### **5) Connexion au Guichet Unique :**

De retour sur la page d'accueil, renseignez votre profil, votre **identifiant de connexion** choisi lors de la création de votre compte ainsi que votre **mot de passe** pour vous connecter.

Vous serez alors redirigé vers votre espace personnel au sein du Guichet Unique vous permettant de paramétrer votre compte, modifier vos informations, déposer et de suivre vos demandes d'autorisation d'urbanisme.

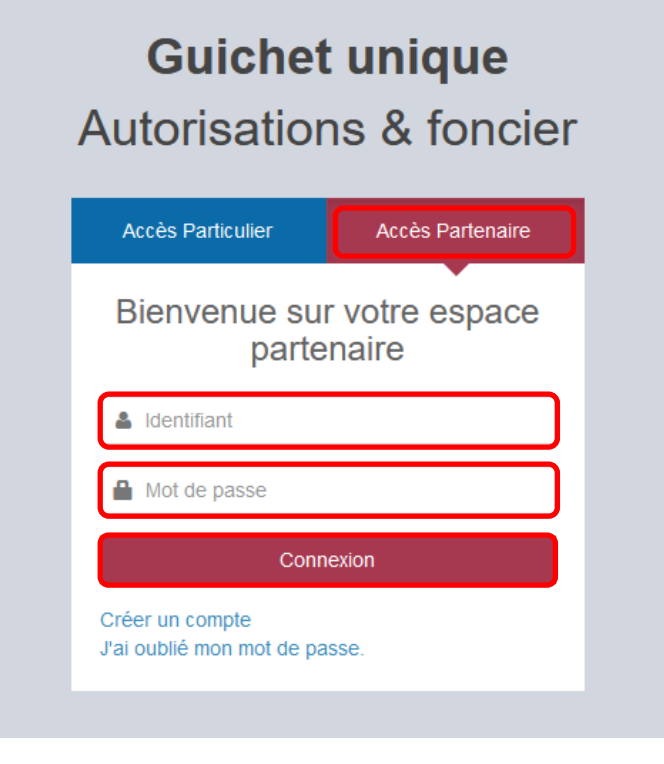

**Remarque** : Vous trouverez un onglet « **Quel dossier pour mon projet ?** » en haut à gauche de la page de connexion au guichet unique. Il est utile vous donner desinformations sur les différentes catégories de travaux et orienter vos choix en matièrede demande d'autorisations d'urbanisme.

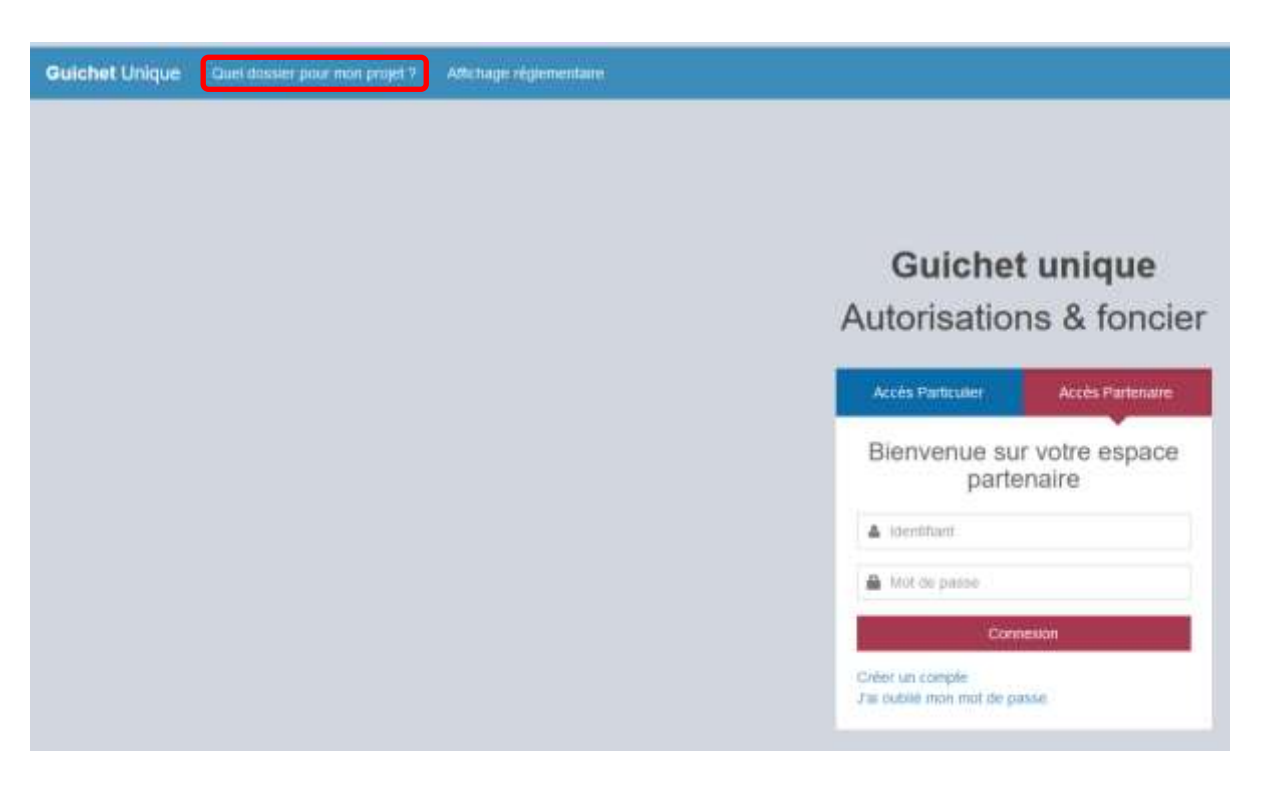